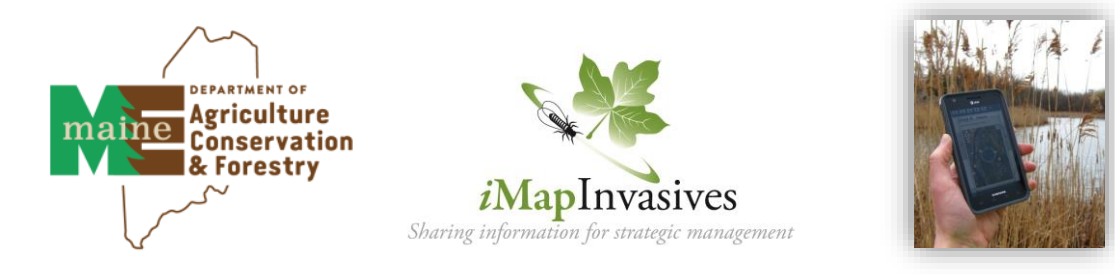

# iMapinvasives Mobile App for Android or Apple

## Report invasive species locations using your tablet or smartphone

- **1.** Request a free iMapInvasives account at **[www.imapinvasives.org](http://www.imapinvasives.org/)**. You can't use the App w/o an account.
	- **2.** Then, download the app from Google Play or Apple App Store (search for "imapinvasives").
		- **3.** Enable location on your device (from device Settings, turn on Location)

#### **4. Home Page and Menu**

From the home page users can add a new observation record and access the Menu at top left (tap three bars). The home page looks very plain until you start adding records.

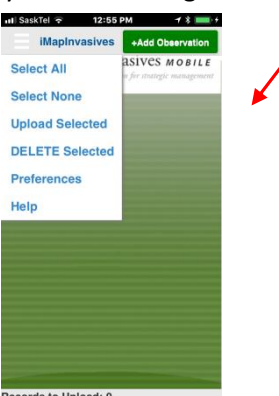

ords to Upload: 0

#### **5. Fill in your Preferences (required)**

Fill in your iMapInvasives account information and set other preferences.

- a) Select Jurisdiction
- b) Enter iMap email and Password (must match online account!)
- c) Select to view scientific or common species names and create a custom list (optional).
- d) Choose photo settings
- e) Select map preferences
- f) Select default project (optional)
- g) Select organization (optional)
- h) Save your changes!

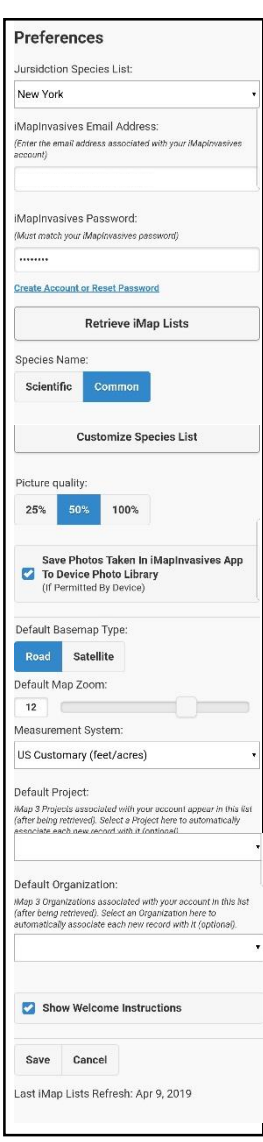

#### **6. Add an Observation Record** Tap the green +Add Observation button to start adding an observation.

*See reverse for details!* 

#### **7. Upload or edit pending records** Created records appear in home screen. To change something, tap pencil icon. To upload, tap box or Select All from Menu, then choose Upload Selected.

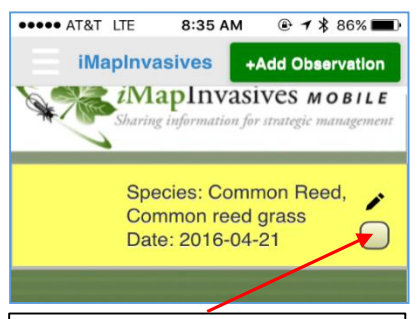

Manually tap box or choose Select All from the Menu, then Upload Selected to send your data into iMap.

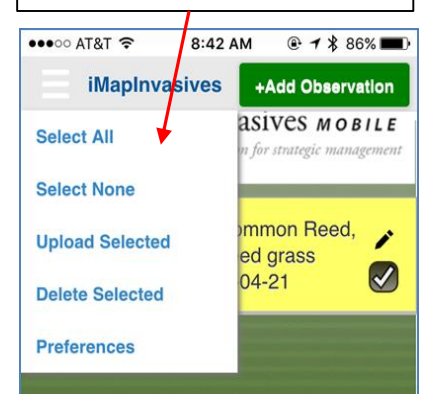

### 6. Create an Observation Record

This is the screen where you make new reports of invasive species and edit pending records.

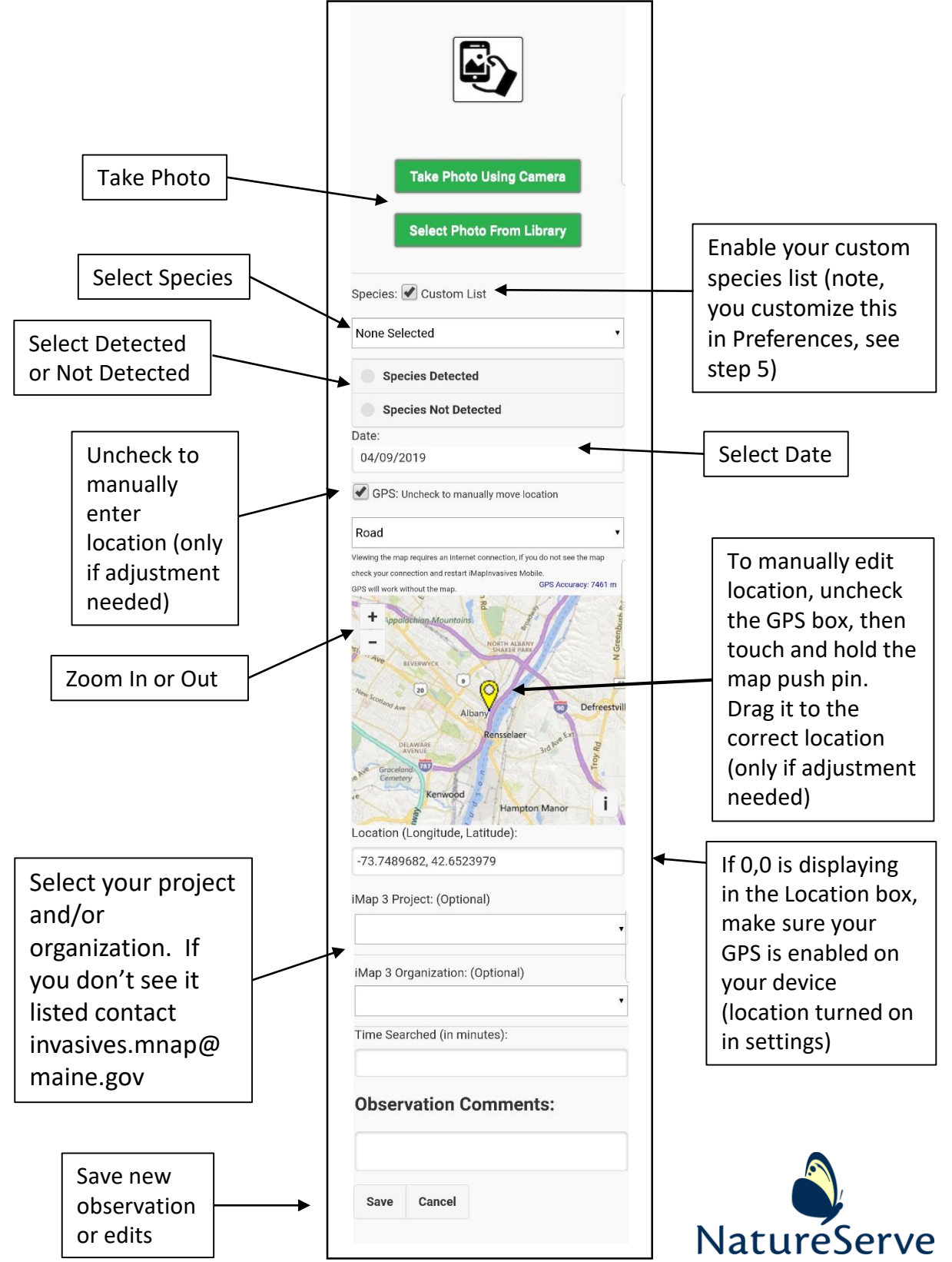

Questions? Contact: invasives.mnap@maine.gov *iMapInvasives is built by NatureServe and supported in Maine by the Maine Department of Agriculture, Conservation and Forestry, the Natural Resources Conservation Service, the Maine Outdoor Heritage Fund, and the Maine Department of Environmental Protection.*